# *Vapor Sorption Analyzer*

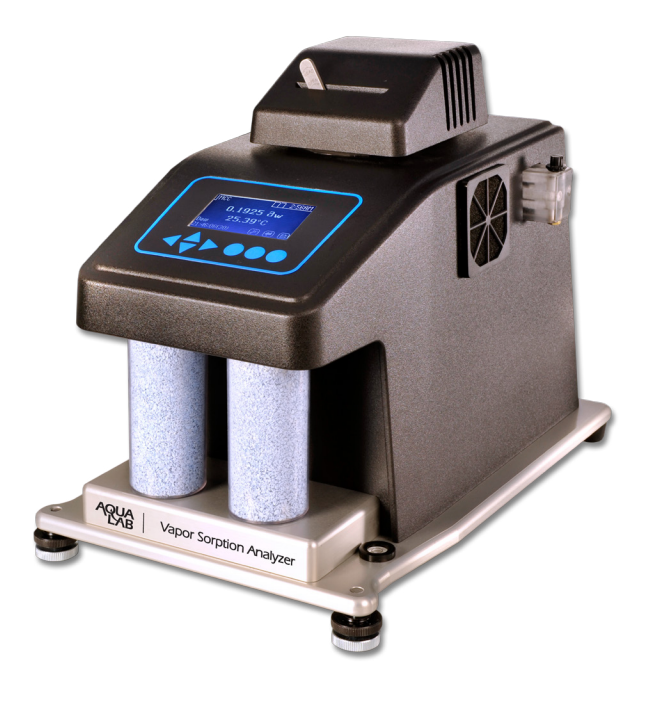

# *Quick Start Guide*

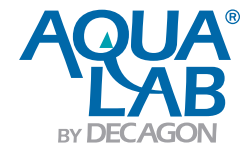

# **1. Getting Started—**

- • Place the AquaLab VSA on a flat surface. Use the bubble level(Figure 1: Adjustment and bubble level) and use the adjustable feet to level the instrument. The small rubber feet on the back of the lower plate are to prevent tip-over and do not need to be touching the table.
- • Use the AquaLab VSA where environmental temperature and humidity remain fairly stable.

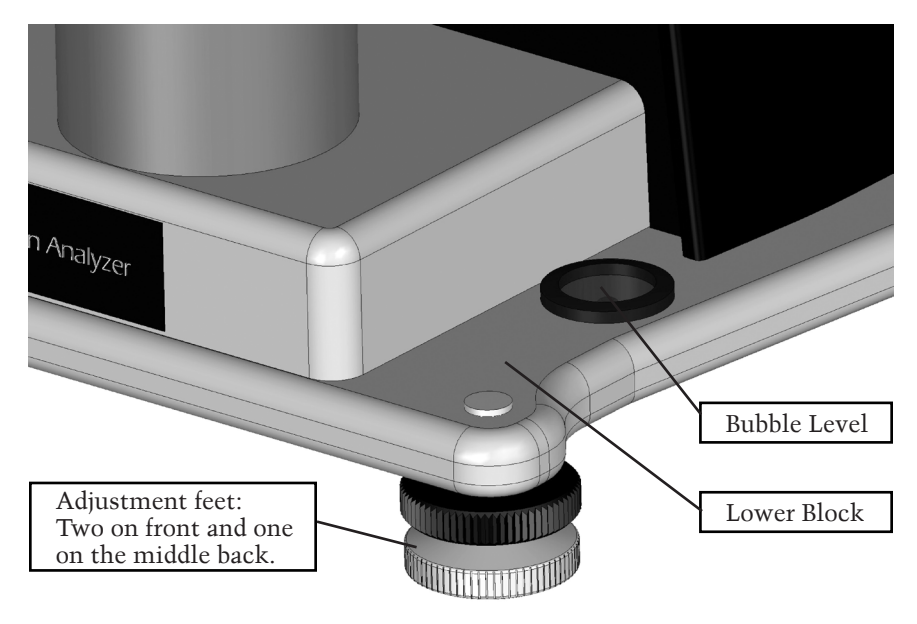

*Figure 1: Adjustment and bubble level.*

- • The AquaLab VSA needs to be on a stable platform and evaluated to verify shipping did not damage the scale performance. To test scale stability:
	- 1. Turn on the VSA and allow instrument to warm up for 2 hours.
	- 2. Navigate to the Diagnostics screen in the Configuration menu and press  $\blacksquare$ .
	- 3. Scroll down to the screen that shows the weight. Readings should vary no more than 0.5 mg.

 4. Lightly tap the table with one finger. If the readings vary more than 0.5 mg after tapping, the table is probably too unstable for accurate weight readings during a test and will need to be made more rigid or another location found for this equipment. Contact your AquaLab distributor if the scale readings are unstable after placing the unit on a stable structure.

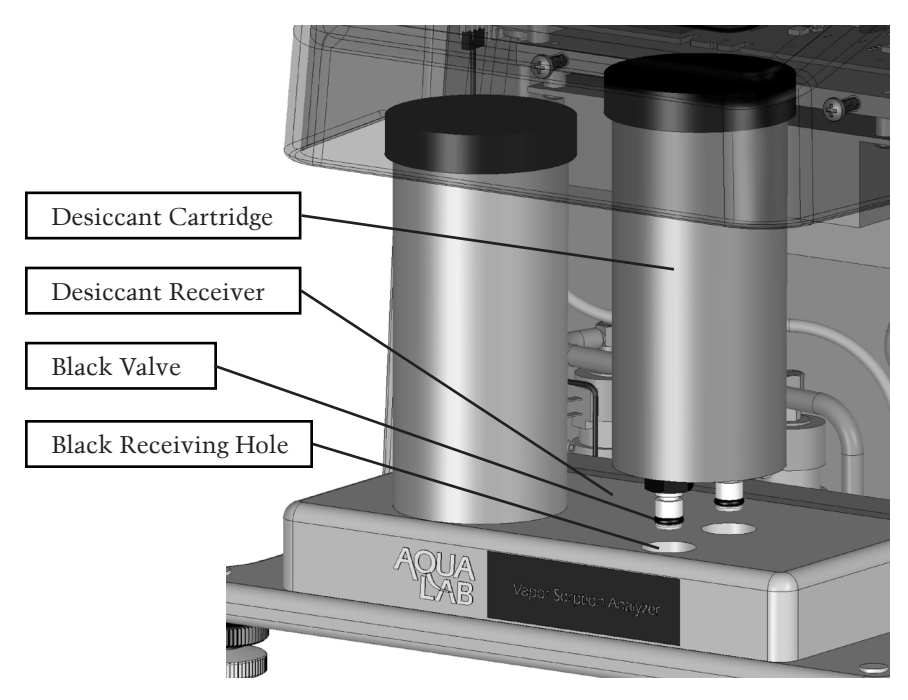

*Figure 2: Desiccant installation*

 • Desiccant tubes are installed by orienting the tube so that the black colored valve inserts into the black receiving hole as shown in Figure 2. Before insertion make sure that the desiccant tube lid is firmly sealed onto the desiccant tube. (See Manual for instructions) Lift the tube into the area above the desiccant receiver and then insert the tube into the mating holes while shaking the tube slightly. Once in place, the desiccant tube is sealed for flow purposes and may move side to side if contacted.

## *VSA Quick Start Guide*

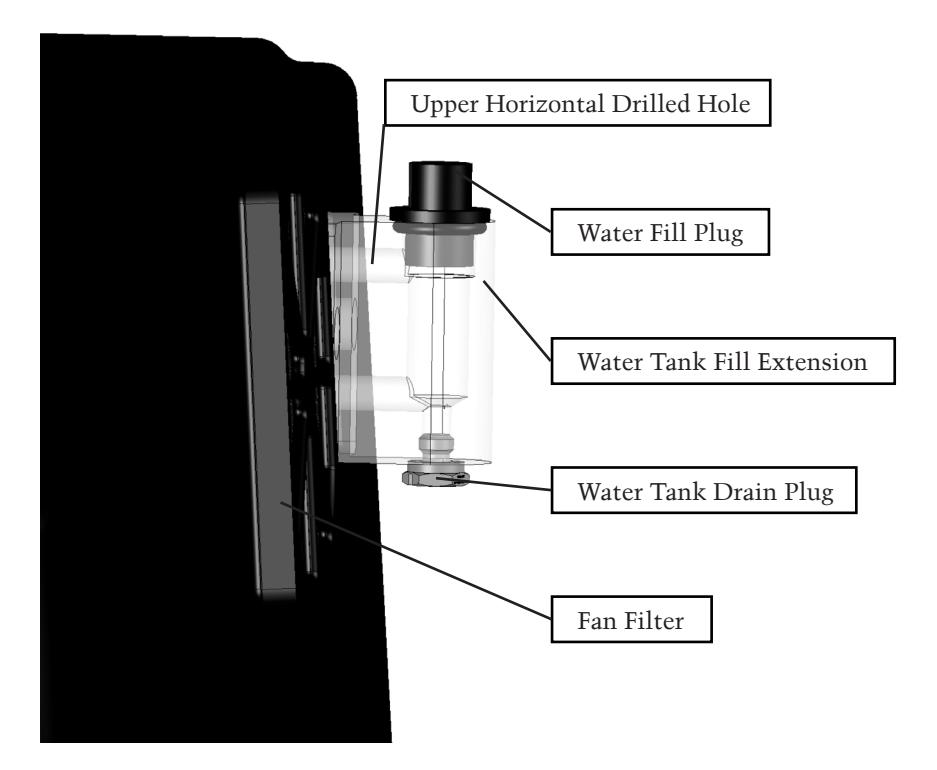

*Figure 3: Tank fill extension*

- • Remove the black plug on the clear plastic tank fill extension located on the back right of the VSA. (Figure 3). Fill the tank with deionized water until full. Finger tighten the water fill plug once finished.
- • To remove the water from the water tank, the water tank drain plug is used.
- • Figure 3 shows the location of a filter that will need to be removed from time to time when dust builds up on it. The housing around the filter is a snap on housing that is easily removed.

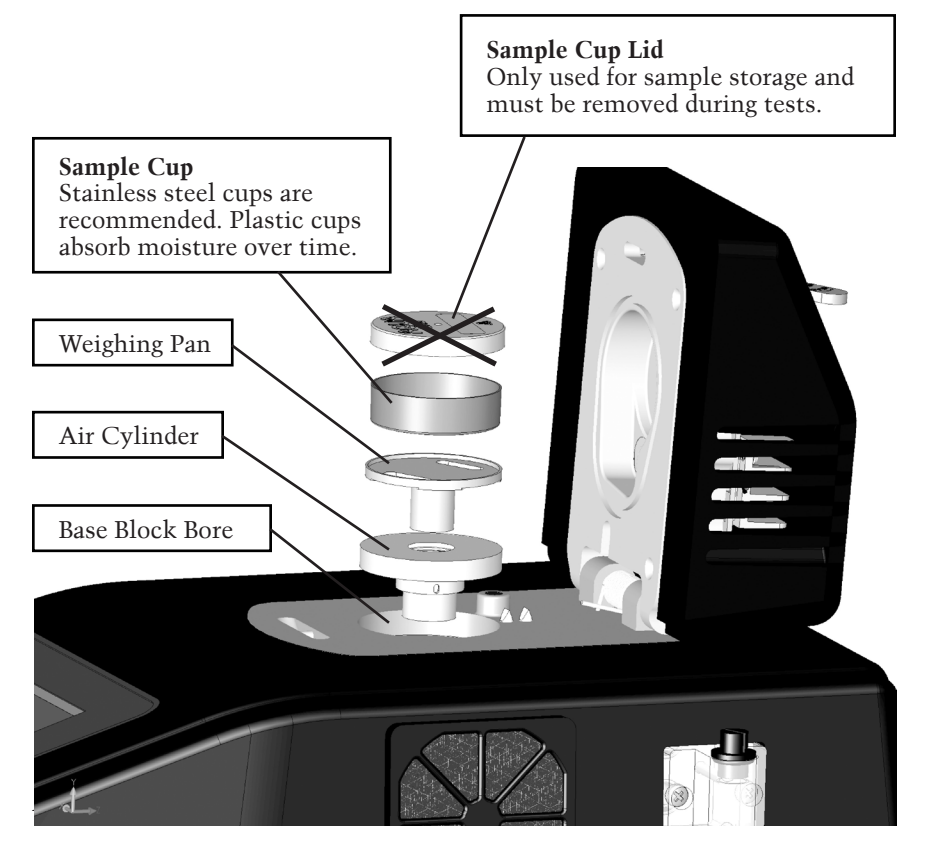

 • Figure 4: assembly illustrates the proper positioning of the parts in the lower block. The air cylinder is placed into the bore of the base block. It should slide into the block easily and settle at the bottom of the bore. The weigh pan connects to the scale and holds the sample cup. For best results, verify cleanliness of all parts.

#### **2. AquaLab VSA Performance Verification overview—**

- • AquaLab VSA performance and cleanliness should be checked frequently; before each isotherm test is recommended.
- Press  $\mathbf{E}$  until you are at the Measurement Tab.
- • Use AquaLab Verification Standards to verify performance or adjust linear offset.

### *VSA Quick Start Guide*

- • To verify, remove weigh pan and then place sample cup containing one of AquaLab's verification standards in sample chamber. Close lid and carefully avoid spillage; See Figure 5.
- Move latch left or press  $\blacksquare$  to start a reading. The pinwheel spins to indicate a measurement is running. The  $a_w$  reading for the standard and the temperature displays when finished. Make sure the  $a_w$  reading on the standard is within  $+/-0.005$  of the correct  $a<sub>w</sub>$  for the standard. (+/- 0.02 if cap sensor is used)
- • If an offset adjustment is needed, refer to chapter 7 in the user's manual.

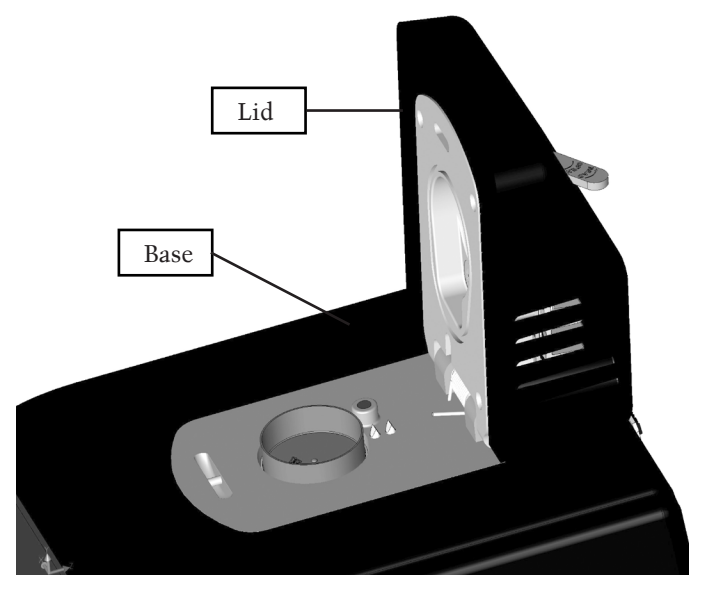

Figure 5: Sample chamber **3. Sample Preparation—**

- Fill sample cup no more than half full  $\sim$ 7ml). **Do Not Overfill!**
- • Sample size can be between 500 and 2,000 mg. We recommend 1000 mg.
- Ensure the rim and outside of sample cup are clean.

• Ensure sample temperature is within 4 °C of chamber temperature.

## **4. Starting a Test—**

- Before starting a test, set the Volatiles: Yes/No option in the configuration menu. If your sample has volatiles, select "Yes" otherwise select "No".
- $\bullet$  On the main screen, select the test wizard  $\overline{C}$ .
- Following several warnings, begin configuring the test by providing a name for the test using the arrow keys and then press  $\Xi$ . (The name of a previous test will appear by default.)
- Enter initial moisture content if known (optional). Press  $\mathbf{\mathfrak{D}}$ continue or  $\mathbf{\overline{w}}$  go back.
- Setup each stage of the isotherm test. A stage is used to adjust the isotherm settings for an individual sample (up to 20 stages). Each stage is setup with the isotherm method (DDI or DVS) and the settings for that portion of the isotherm. Once a stage is created, it can be modified or deleted anytime before the test is started.

*i.e. For milk powder, Stage 1 could use the DDI method to ramp quickly from 0.1 to 0.4 a<sup>w</sup> and Stage 2 could use the DVS* method to step from 0.4 to 0.8  $a_w$  *slowly in* 0.05  $a_w$ *increments.*

- To setup a new stage, select "new" and press  $\overline{P}$ . A screen with several parameters will appear. If a previous test has been run, the stages for that test will be listed by default. These stages can be used as-is or updated with new settings. If you need to delete a stage, go to the specific stage and press . Scroll down to the bottom of the stage settings select "Delete" and press 闸
- Select the isotherm method as either Dynamic Dew Point Isotherm (DDI) or Dynamic Vapor Sorption (DVS). DDI will create a dynamic isotherm and DVS will create a static or equilibrium isotherm. The other choices will adjust based on which method is selected.

#### **• For DDI method**

- To choose the starting  $a_{w}$ , press  $\blacksquare$  with "Start" highlighted and then cycle to the desired value using the up and down arrows. Any value between 0.03 and  $0.95$  a<sub>w</sub> can be chosen including "current". Choosing "current" means that the stage will start at the initial  $a_w$ of the sample. Press  $\Xi$  when finished.
- To choose the final  $a_w$ , press  $\mathbf{\Theta}$  with "Final" highlighted and then cycle to the desired value using the up and down arrows. Any value between 0.03 and 0.95  $a<sub>w</sub>$  can be chosen including current (see "current" definition above). Selecting a final  $a_w$  that is lower than the starting  $a_w$  will result in desorption, while selecting a final  $a_w$  higher than the starting  $a_w$  results in adsorption. Press E when finished.
- To choose the temperature of the stage, press  $\boldsymbol{\Theta}$  with "Temperature" highlighted and then cycle to the desired temperature using the up and down arrow keys (hold down arrows for accelerated scrolling). You may choose any temperature between 15 and 60 °C, 25 °C is default. Each stage can run at a unique temperature.
- To choose the desired  $a_w$  resolution, highlight "Resolution" press  $\bigoplus$  with "Resolution" highlighted and then cycle to the desired value using the up and down arrows. You may choose any value between 0.003 and 1.0 aw. The resolution for DDI determines the target  $a<sub>w</sub>$  resolution. Setting a higher resolution value makes the test faster, but decreases the  $a_w$  resolution. We recommend a DDI resolution of 0.01 aw.
- To choose the air flow rate, press  $\mathbf{\Theta}$  with "Flow" highlighted, and then cycle to the desired value using the up and down arrows. Any value between 10-163 ml/min can be selected. Higher flow rates will speed up the test, but may result in lower data resolution and non-equilibrium conditions. The default value of 100 ml/min is suitable for most products.
- To choose to include a timeout setting, press  $\boldsymbol{\Theta}$  with "Timeout" highlighted, and then cycle to the desired value using the up and down arrows. Any value between 5.0 min to 30 days can be selected. The timeout determines the maximum time allotted to move from the starting  $a_w$  to the final  $a_w$  (DDI only) and is optional. The default value is off, which means there is no timeout value.
- To choose to have the isotherm loop, press  $\boldsymbol{\Theta}$  with "Loop" highlighted to toggle between on and off. Turning loop on causes the isotherm to automatically return to the start  $a_w$  (with the same settings) once the final  $a_w$  has been achieved. This would create both an adsorption and desorption curve (or vice versa depending on the starting direction).

#### **• For DVS method**

- To choose the starting  $a_w$ , press  $\Theta$  with "Start" highlighted, and then cycle to the desired value using the up and down arrows. Any value between 0.03 and  $0.95 a_w$  can be chosen including "current". Choosing "current" means that the stage will start at the initial  $a_w$  of the sample. Press  $\Xi$  when finished.
- To choose the final  $a_w$ , press  $\overline{w}$  with "Final" highlighted, and then cycle to the desired value using the up and down arrows. Any value between 0.03 and  $0.95 a<sub>w</sub>$  can be chosen including current (see"current" definition above). Selecting a final  $a_w$ that is lower than the starting  $a_w$  will result in desorption, while selecting a final  $a_w$  higher than the starting  $a_w$  will result in adsorption. Press  $\Xi$  when finished.
- To choose the temperature of the stage, press  $\boldsymbol{\Xi}$  with "Temperature" highlighted, and then cycle to the desired temperature using the up and down arrow keys. Any temperature between 15-60°C can be chosen. Each stage can run at a unique temperature.
- To choose the desired  $a_w$  step, press  $\bullet$  with "Step" highlighted and then cycle to the desired value using

 the up and down arrows. Choosse any value between 0.003 and 1.0  $a_w$ . The step setting for DVS determines the  $a_w$  values for equilibration and consequently the resolution. If starting  $a_w$  is 0.1 and has a step setting of  $0.10$   $a<sub>w</sub>$  results in humidity being controlled to 0.1, 0.2,  $0.3$  ... up to the final  $a_{w}$ , remaining at each level until either equilibrium is achieved based on the trigger value or it reaches the timeout value. Setting a higher value makes the test faster, but decreases the quantity of equilibtation points.

- To choose the trigger %dm/dt value that indicates equilibration, press enter with "Trigger" highlighted and then cycle to the desired value using the up and down arrows. The trigger can be shut off or be any value between 0.001-1%/hr. Choose the number of events required to meet the trigger value. The trigger value represents an acceptable change in mass per change in time to indicate equilibrium for a given step. Setting a higher value will make the test faster, but may not result in complete equilibrium. If the trigger is turned off, the sample will be held at each step for the time indicated by the timeout setting.
- To choose to include a timeout setting, press  $\boldsymbol{\Theta}$  with "Timeout" highlighted and then cycle to the desired value using the up and down arrows. You can select any value between 5.0 min to 30 days. The timeout determines the maximum time allotted for each  $a<sub>w</sub>$  step NOT the time from starting  $a_w$  to final  $a_w$ . The default value is off, which means there is no timeout value and only the trigger value determines the end of step. If you set both a trigger value and timeout value, whichever VSA reaches first determines the end of step.
- To choose to have the isotherm loop, press  $\boldsymbol{\Theta}$  with "Loop" highlighted to toggle between on and off. Turning loop on causes the isotherm to automatically return to the start  $a_w$  (with the same settings) once the final  $a_w$  has been achieved. This would create both an adsorption and desorption curve (or vice versa depending on the starting direction).
- The delete entry is used to remove an unwanted stage.
- Follow the message on the screen to place an empty stainless steel cup in the chamber and seal it. Press  $\mathfrak{D}$  to tare the cup.
- Follow the message on the screen to place the sample in the cup and press  $\overline{\mathfrak{D}}$  to weight the sample.
- Press  $\bigoplus$  to begin the test.

#### **5. Running a water activity test— (Can not be done when isotherm test is running)**

- Remove the weighing pan.
- Press  $\mathbf{E}$  until you are at the Measurement Tab (2nd tab). Move latch left and/or press  $\bullet$  to start a reading. The pinwheel will spin indicating a measurement is running.
- The  $a_w$  reading for the sample and the temperature will display when finished.
- To change between dew point and capacitive readings, you will need to toggle the Volatiles Yes/No option in the Configuration Tab.

Volatiles =  $Yes \rightarrow Capacitive$  Sensor Volatiles =  $No \rightarrow Dew Point$  Sensor

*Note: Accuracy changes to +/- 0.02 when volatiles "Yes" is selected.*

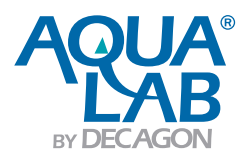

*2365 NE Hopkins Court Pullman, Washington 99163 USA 1-509-332-2756 instruments@aqualab.com www.aqualab.com 14510 | 13-01-16*